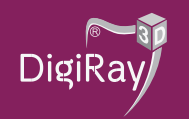

# Acest manual are rolul de a ajuta la instalarea programului

# **OnDemand3D Communicator**

#### ATENȚIE: ACEST PROGRAM ESTE COMPATIBIL DOAR CU SISTEMUL DE OPERARE **MICROSOFT WINDOWS.**

Pe adresa dvs. de email veți primi un link de descărcare a unei arhive care conține programul **OnDemand3D Communicator** și CBCT-ul pacientului dvs.

Sau după inserarea DVD-ului în unitatea optică, acesta se accesează unde se pornește executabilul **OnDemand3D Communicator**

#### **Instalarea aplicației se face o singură dată, CBCT-urile ulterioare fiind doar importate în acesta.**

Dacă se descarcă este necesară dezarhivare prin click dreapta pe aceasta și "Extract Here" sau "Extrage Aici", iar dacă nu aveți instalat un program de dezarhivare îl puteți descărca de aici: [https://www.win-rar.com/start.html?&L](https://www.win-rar.com/start.html?&L=0)=0

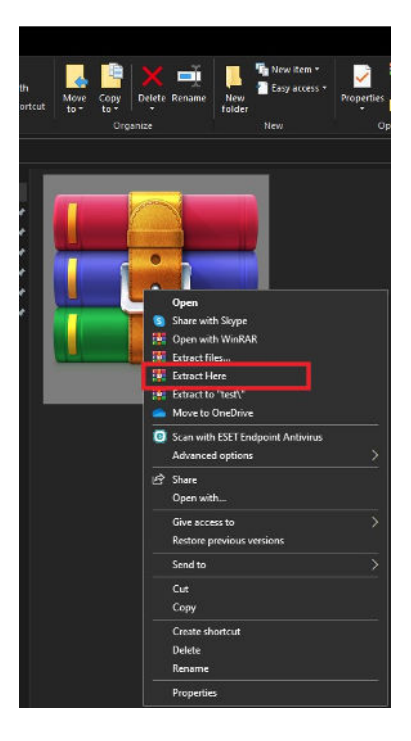

La finalizarea operațiunii accesăm directorul creat unde se găsește executabilul "OnDemand3DCommunicator.exe" pe care îl rulăm

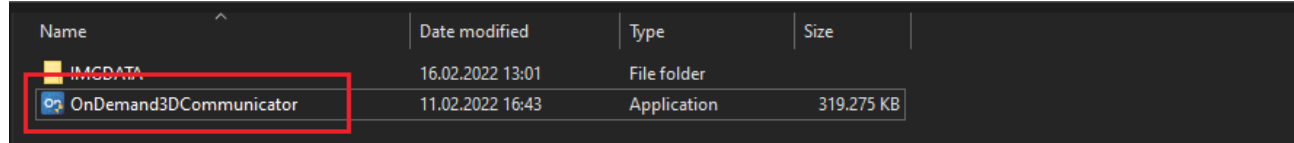

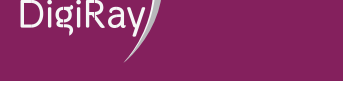

#### După rulare vom fi întâmpinați de fereastra:

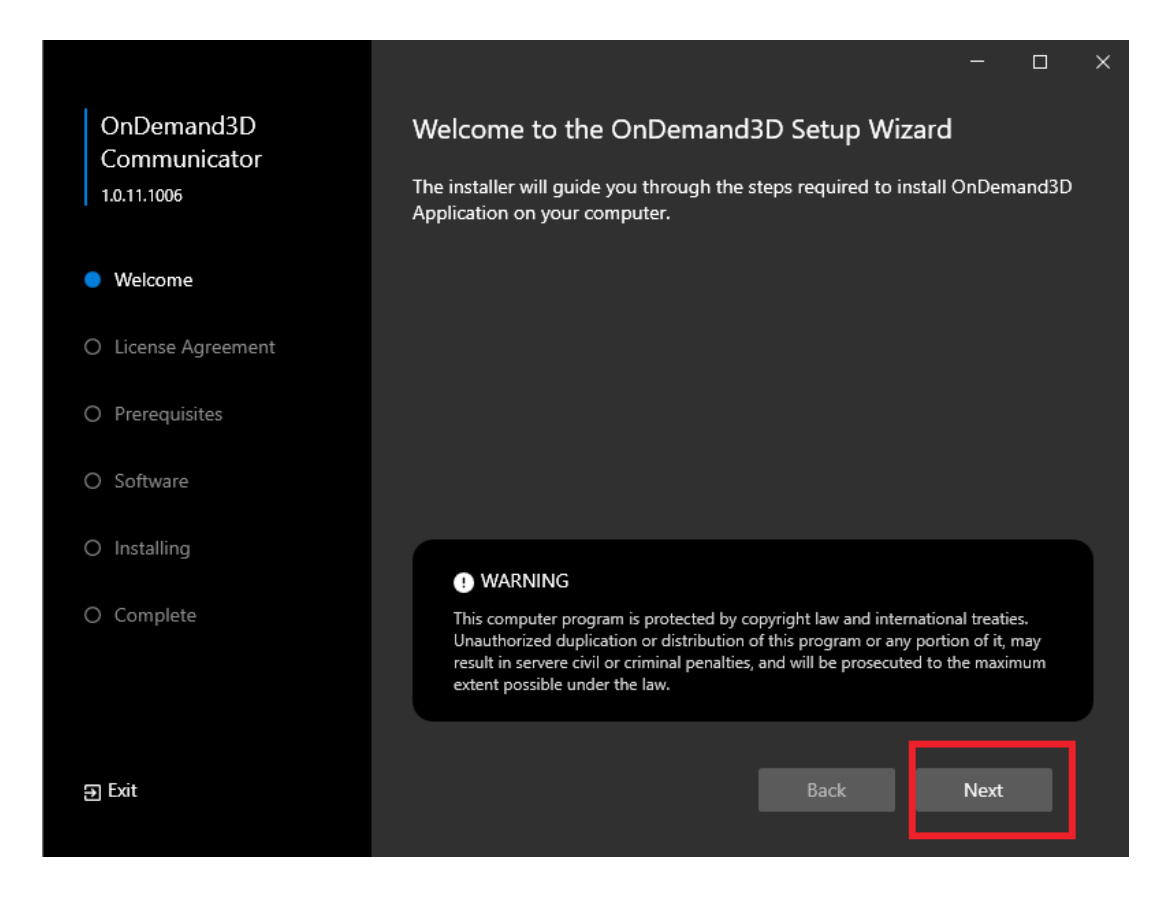

unde facem click pe butonul "Next"

Pentru instalare este necesar acceptul dvs. privind licența softului OnDemand3D prin selectarea "I Agree", iar apoi "Next".

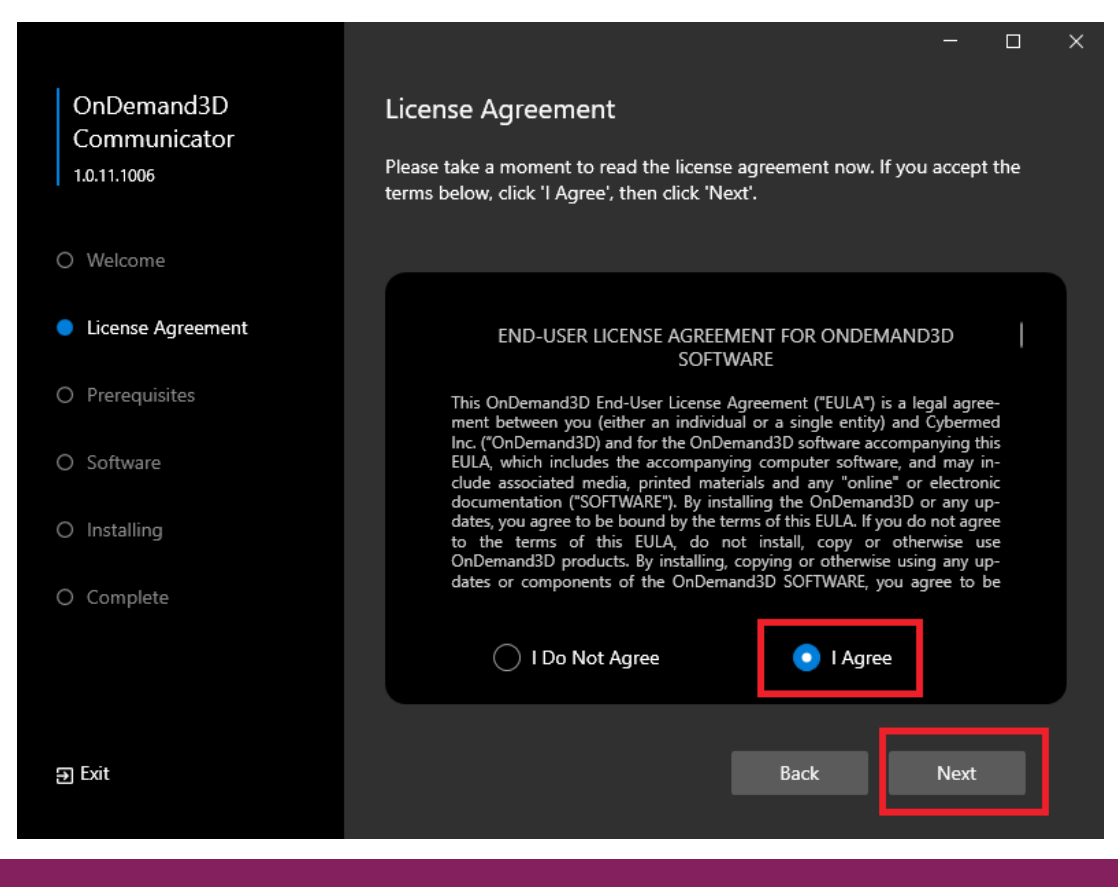

### **digiray.ro**

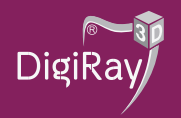

Sunt necesare 3 programe pentru rularea softului pe care Wizard-ul le descarcă și instalează automat urmând pașii din imaginile de mai jos:

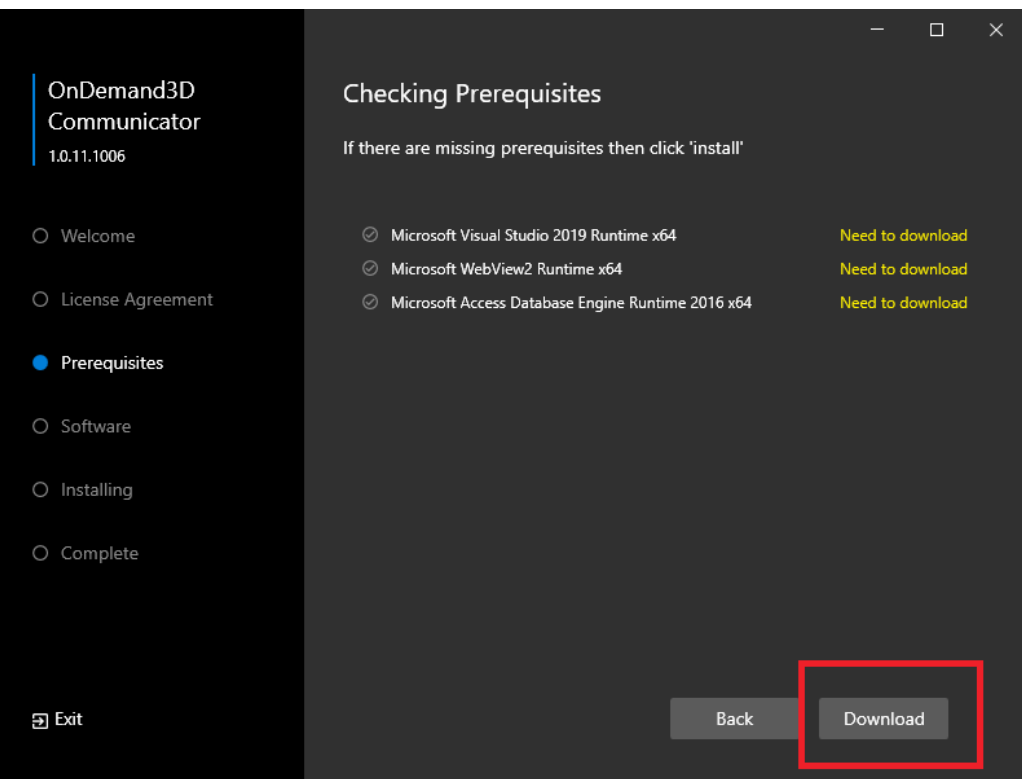

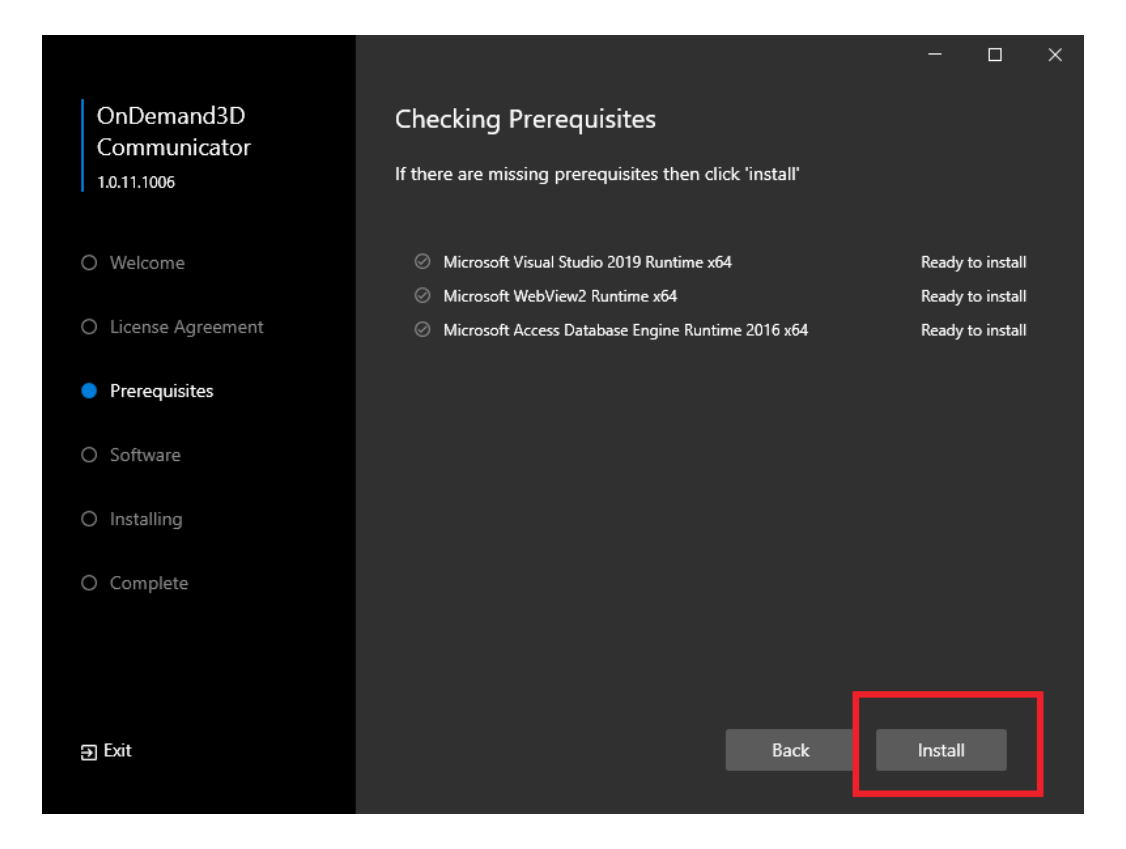

# **digiray.ro**

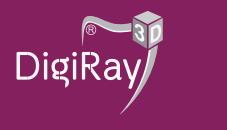

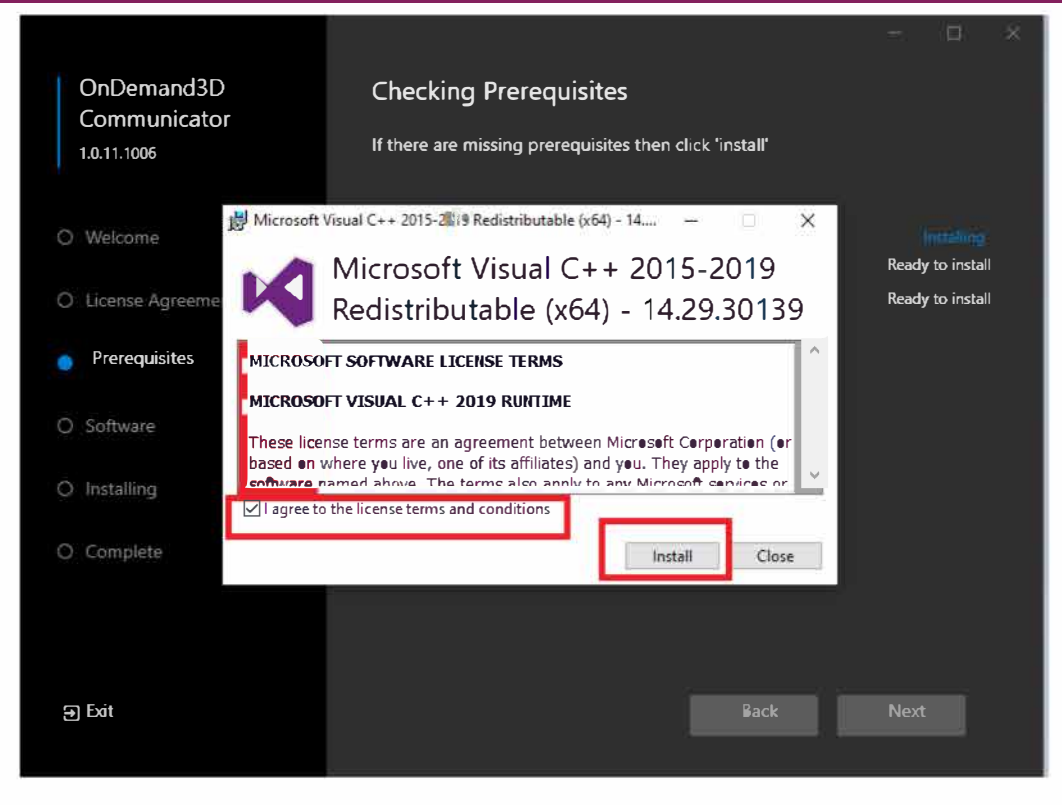

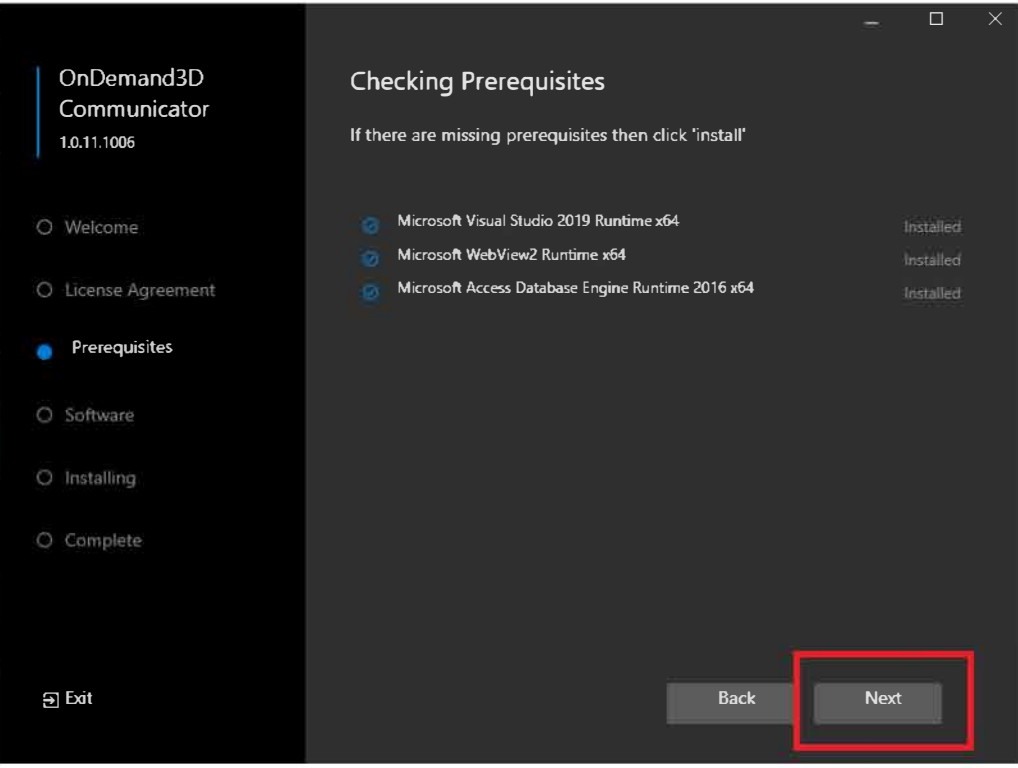

Ű.

# **digiray.ro**

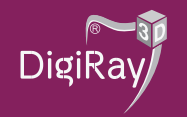

Următoarea parte se referă la selectarea locației unde aplicația să fie instalată

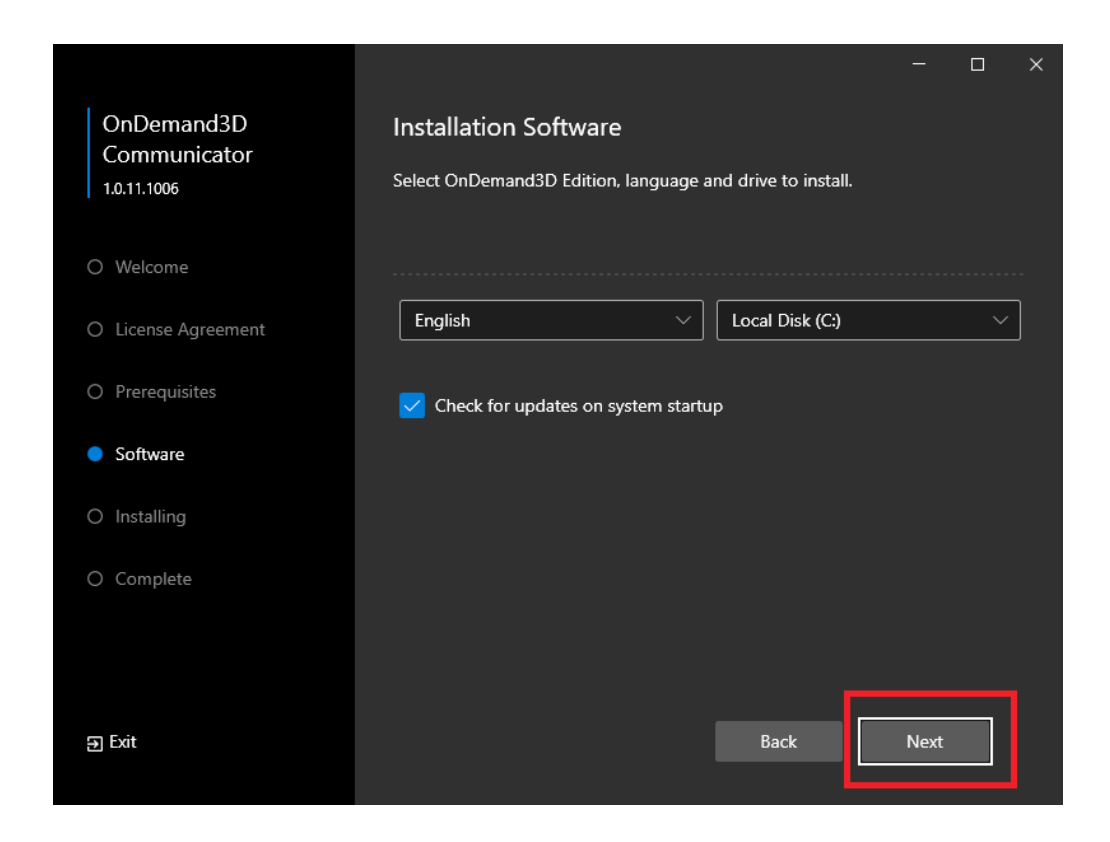

Odata instalată aplicația, putem face click pe butonul **"FINISH",** iar pe Desktop regăsim icoana pentru lansarea **OnDemand3D Communicator.**

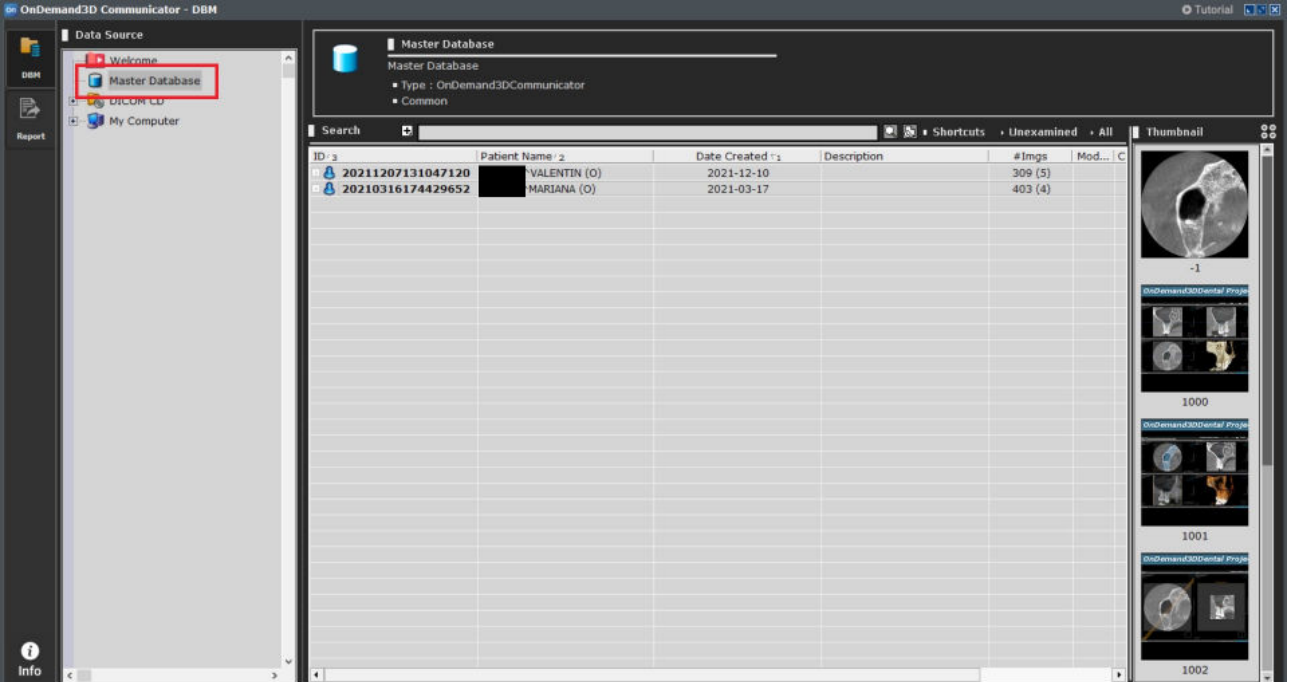

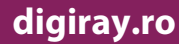

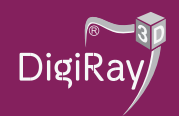

**Pentru a vizualiza pacienții noi nu este necesară reinstalarea programului**, aceștia pot fi adăugați în MasterDB prin "drag & drop" dupa dezarhivare.

Fisierele dcm se găsesc în subdirectorul "IMGDATA" urmărind directoarele (numerele din imaginea de mai jos pot fi diferite),

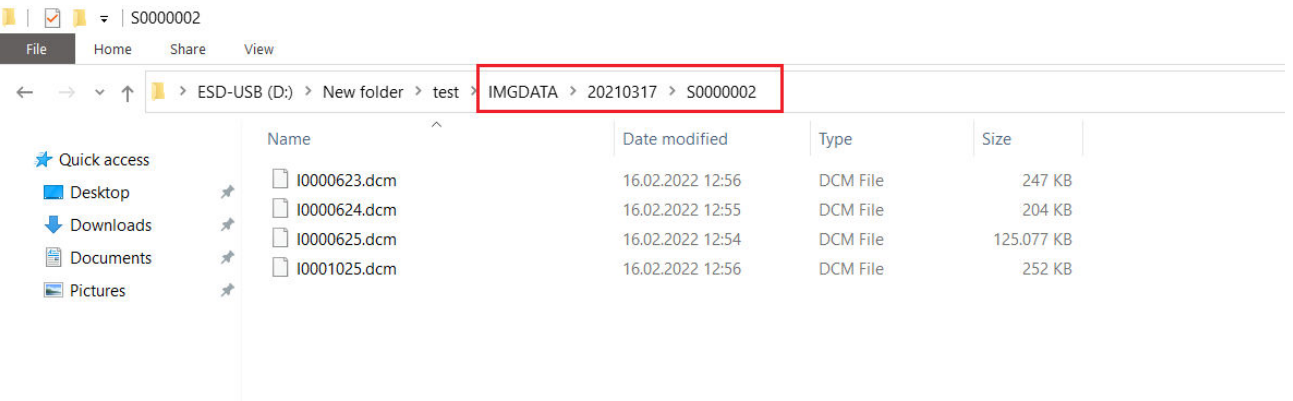

Selectăm toate fișierele din acest folder, iar apoi folosim "drag&drop" pe Ond3d Communicator**.**